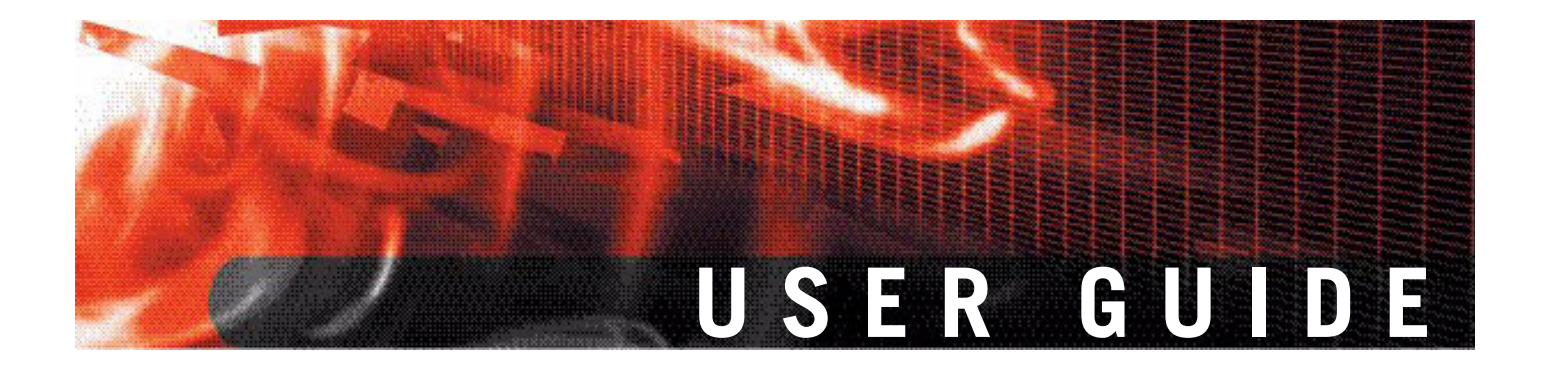

**FortiClient Host Security for Windows Mobile Version 4.0**

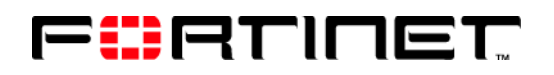

www.fortinet.com

*FortiClient Host Security for Windows Mobile User Guide* Version 4.0 November 8, 2007 04-40000-0247-20071108

© Copyright 2007 Fortinet, Inc. All rights reserved. No part of this publication including text, examples, diagrams or illustrations may be reproduced, transmitted, or translated in any form or by any means, electronic, mechanical, manual, optical or otherwise, for any purpose, without prior written permission of Fortinet, Inc.

#### **Trademarks**

ABACAS, APSecure, FortiASIC, FortiBIOS, FortiBridge, FortiClient, FortiGate, FortiGuard, FortiGuard-Antispam, FortiGuard-Antivirus, FortiGuard-Intrusion, FortiGuard-Web, FortiLog, FortiManager, Fortinet, FortiOS, FortiPartner, FortiProtect, FortiReporter, FortiResponse, FortiShield, FortiVoIP, and FortiWiFi are trademarks of Fortinet, Inc. in the United States and/or other countries. The names of actual companies and products mentioned herein may be the trademarks of their respective owners.

# **Contents**

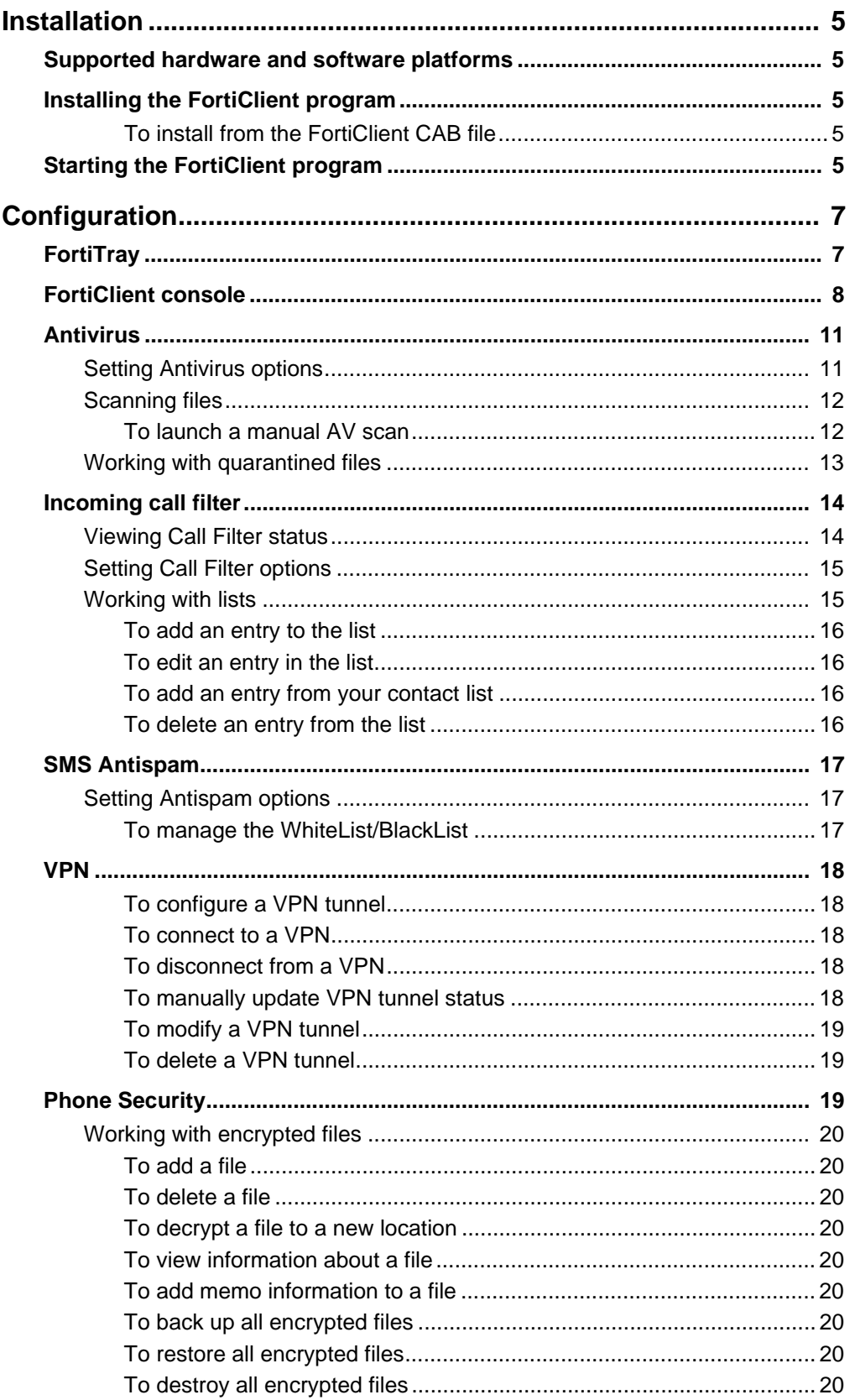

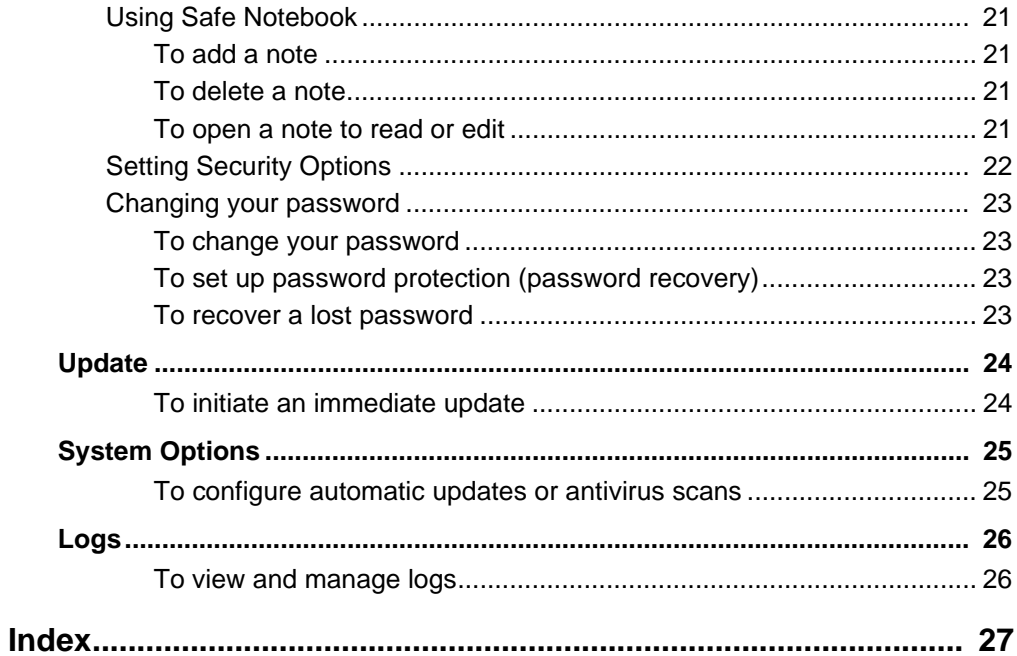

# <span id="page-4-0"></span>**Installation**

This section describes how to install the FortiClient program onto your mobile device.

The following topics are included in this section:

- [Supported hardware and software platforms](#page-4-1)
- <span id="page-4-8"></span>• [Installing the FortiClient program](#page-4-2)

# <span id="page-4-6"></span><span id="page-4-1"></span>**Supported hardware and software platforms**

All pocket PC PDAs and smart phones with Windows Mobile 2003 Second Edition operating system.

# <span id="page-4-7"></span><span id="page-4-2"></span>**Installing the FortiClient program**

There are two ways to install the FortiClient program onto your mobile devices:

- <span id="page-4-5"></span>• Install from a PC with MS ActiveSync. For information on how to use ActiveSync, see ActiveSync online help.
- Install from the FortiClient CAB file.

### <span id="page-4-3"></span>**To install from the FortiClient CAB file**

- **1** Download the FortiClient CAB file to your PC.
- **2** Connect your mobile device to your PC.
- **3** Copy the CAB file to your mobile device.
- **4** Tap the CAB file. The program will be installed.

# <span id="page-4-4"></span>**Starting the FortiClient program**

- **1** Tap Start > Programs.
- **2** Tap FortiClient.

*FortiClient Host Security for Windows Mobile Version 4.0 User Guide 6 04-40000-0247-20071108*

# <span id="page-6-0"></span>**Configuration**

This section describes how to use the following FortiClient features:

- **•** [FortiTray](#page-6-1) **•** [VPN](#page-17-0)
- **•** [FortiClient console](#page-7-0) **•** [Phone Security](#page-18-2)
- **•** [Antivirus](#page-10-0) **•** [Update](#page-23-0)
- **•** [Incoming call filter](#page-13-0) **•** [Logs](#page-25-0)
- **•** [SMS Antispam](#page-16-0)
- 
- 
- 
- 

# <span id="page-6-1"></span>**FortiTray**

<span id="page-6-2"></span>The FortiTray provides quick access to basic FortiClient settings and to the FortiClient console. Using the FortiClient Console, you can configure and monitor the operation of your FortiClient application.

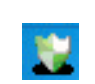

Select the FortiTray icon in the lower right corner of the Today screen to view the FortiTray menu. The FortiTray menu contains the following items:

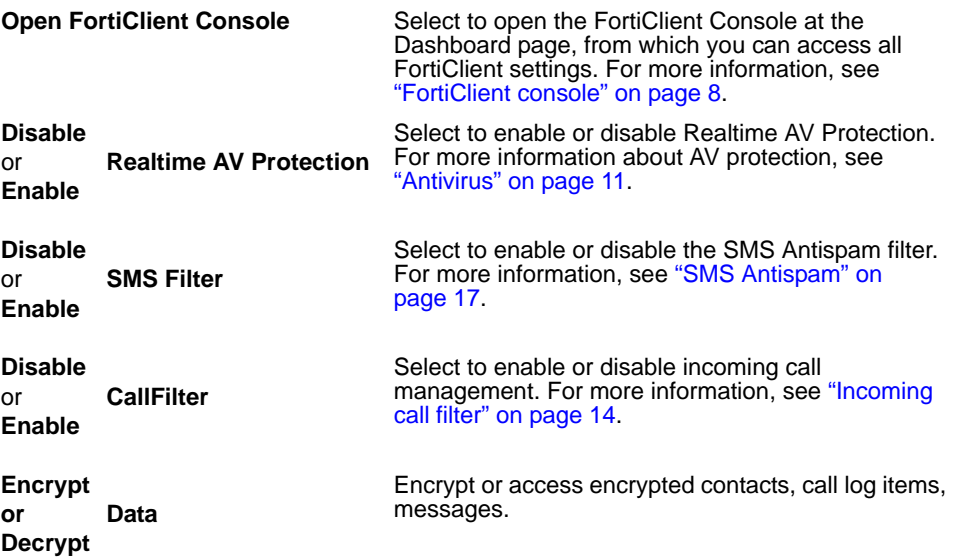

# <span id="page-7-0"></span>**FortiClient console**

When you start the FortiClient application from the Start menu or open the FortiClient Console from the FortiTray, you see the FortiClient main menu. Each icon represents a program feature, and in most cases if you tap the icon you see the menu for the functions within the feature. The table below shows the features and functions that you can access through the main menu.

#### **Figure 1: Main menu**

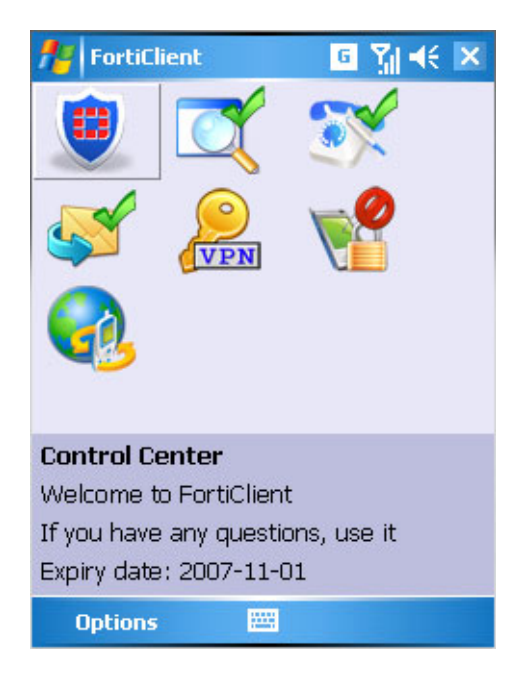

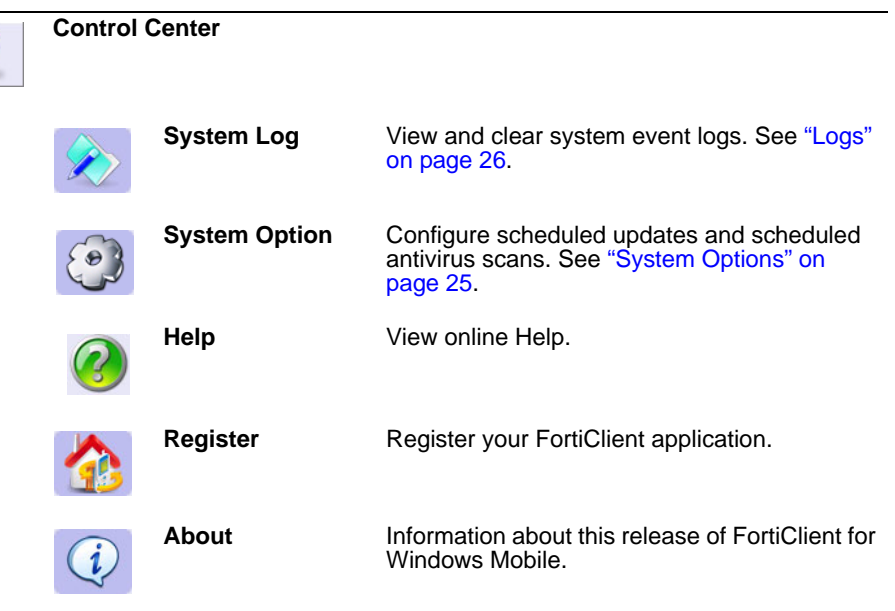

*FortiClient Host Security for Windows Mobile Version 4.0 User Guide 8 04-40000-0247-20071108*

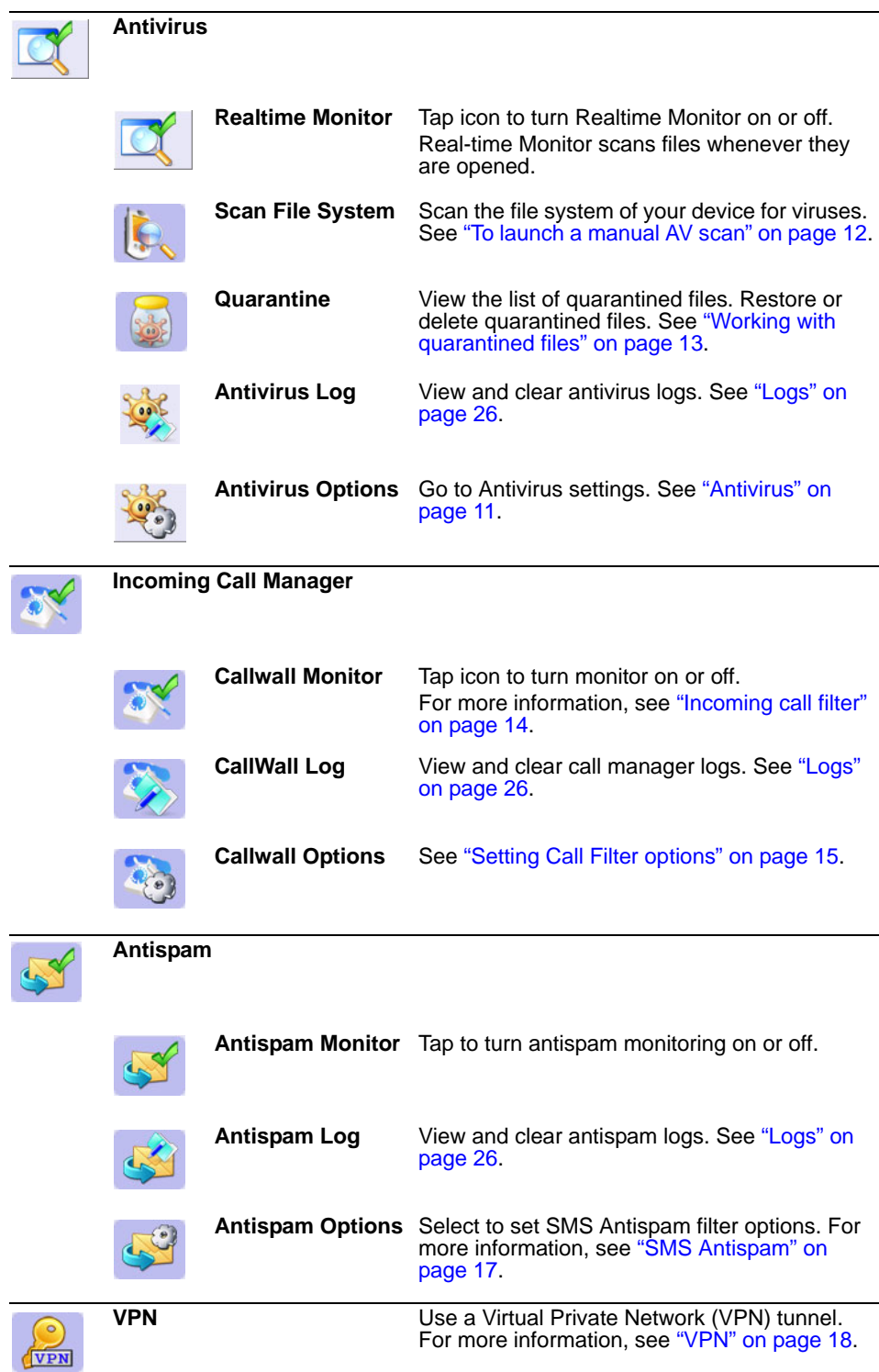

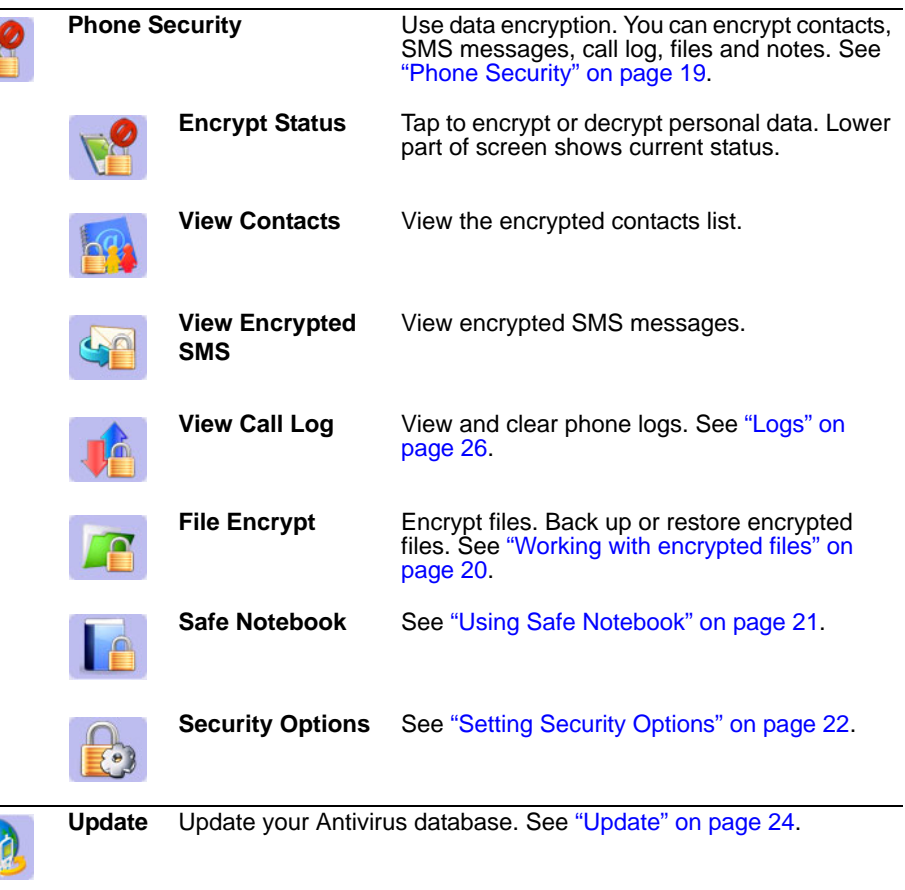

G

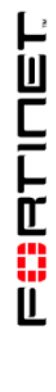

*FortiClient Host Security for Windows Mobile Version 4.0 User Guide 10 04-40000-0247-20071108*

# <span id="page-10-2"></span><span id="page-10-0"></span>**Antivirus**

The FortiClient program protects your mobile device from virus attacks. It supports both on-demand (manual) and scheduled file system scanning. You can also enable real-time file protection which scans files whenever they are opened.

Optionally, you can quarantine files found to contain viruses. Then, you can view a list of the quarantined files and delete or restore them. For more information, see ["Working with quarantined files" on page 13](#page-12-0).

Antivirus activities are logged. To view the logs, tap **Antivirus > Antivirus Log**. For more information about viewing logs, see ["Logs" on page 26](#page-25-0).

### <span id="page-10-1"></span>**Setting Antivirus options**

To view or modify Antivirus settings, tap **Antivirus > Antivirus Options** on the FortiClient main menu.

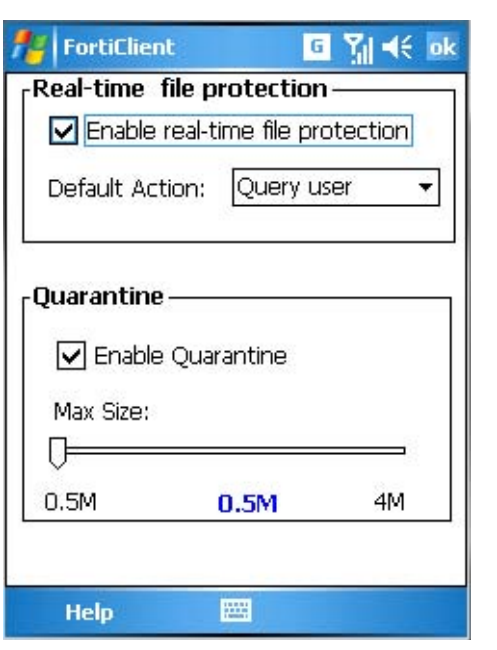

#### **Figure 2: Antivirus tab**

**Enable real-time**  Scan each file on access.

**file protection**

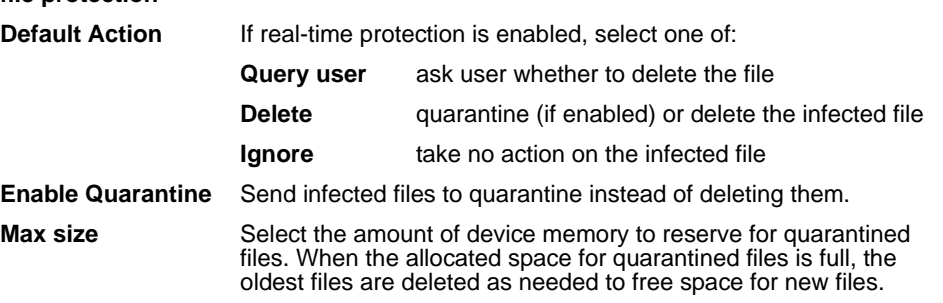

You can view quarantined files and restore them or delete them permanently. See ["Working with quarantined files" on page 13](#page-12-0).

## <span id="page-11-0"></span>**Scanning files**

To scan your device file system, tap **Antivirus > Scan File System** on the FortiClient main menu.

You can also set up scheduled antivirus scanning of your file system. See "System [Options" on page 25.](#page-24-0)

**Figure 3: Manual file system scan**

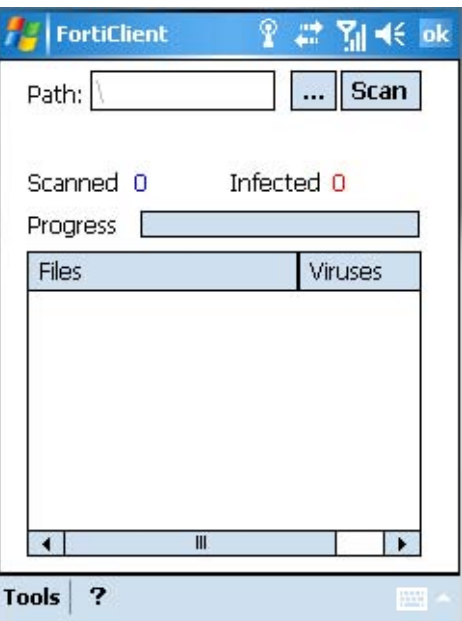

#### <span id="page-11-2"></span><span id="page-11-1"></span>**To launch a manual AV scan**

- **1** Optionally, tap the ellipsis (...) button and select the path to scan. By default, the FortiClient application scans the entire device file system.
- **2** Tap the Scan button.

If desired, tap Stop at any time to stop scanning.

If any virus-infected files are found, they appear in the Infected file(s) list.

**3** After the scan is done, tap OK.

### <span id="page-12-1"></span><span id="page-12-0"></span>**Working with quarantined files**

Tap **Antivirus > Quarantine** to view a list of your quarantined files. You can restore or delete the files.

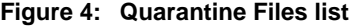

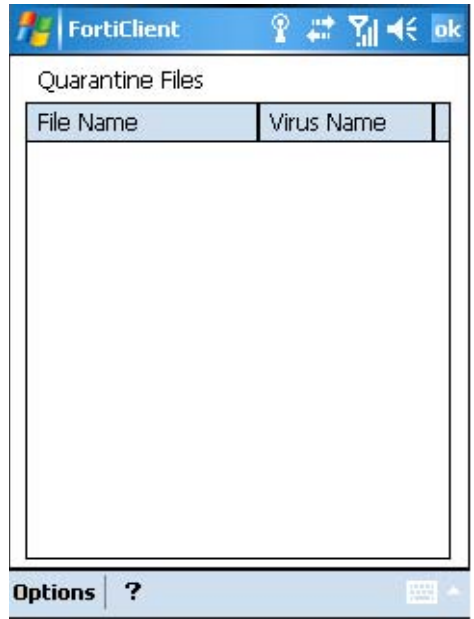

The Quarantine Files list shows the name of the virus detected in each quarantined file. Use the Options menu to see more information, restore or delete quarantined files.

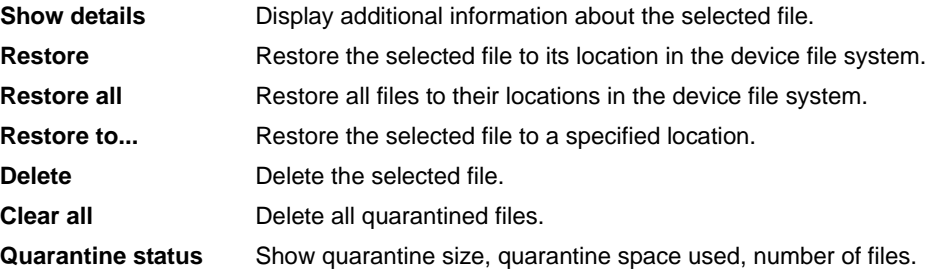

# <span id="page-13-0"></span>**Incoming call filter**

<span id="page-13-2"></span>The incoming call filter handles calls that you are too busy to answer. You can

- block calls except for whitelisted callers, or callers in the Phonebook
- forward blocked callers to another number
- send blocked calls a text message

This feature is available only on a SmartPhone or a Pocket PC with cell phone module. The device must be running Windows CE 2003.

#### <span id="page-13-1"></span>**Viewing Call Filter status**

On the main menu, tap **Incoming Call Manager** to view call filter status information. From this menu you can also modify your settings.

**Figure 5: Incoming call filter status**

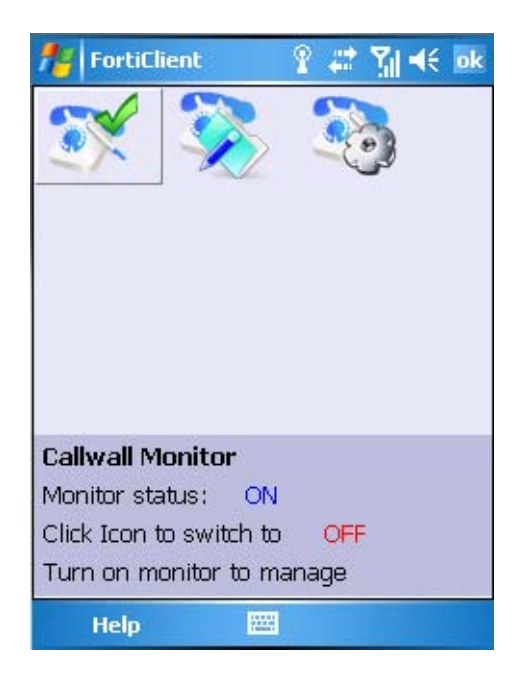

Use the joystick to highlight the icons and view information in the lower part of the screen as follows:

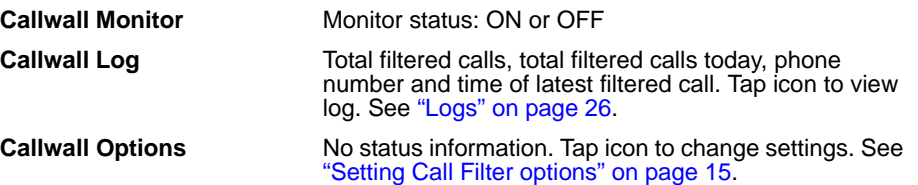

### <span id="page-14-0"></span>**Setting Call Filter options**

<span id="page-14-4"></span>Tap **Incoming Call Manager > Callwall Options** to configure the incoming call filter.

#### **Figure 6: Call Filter settings**

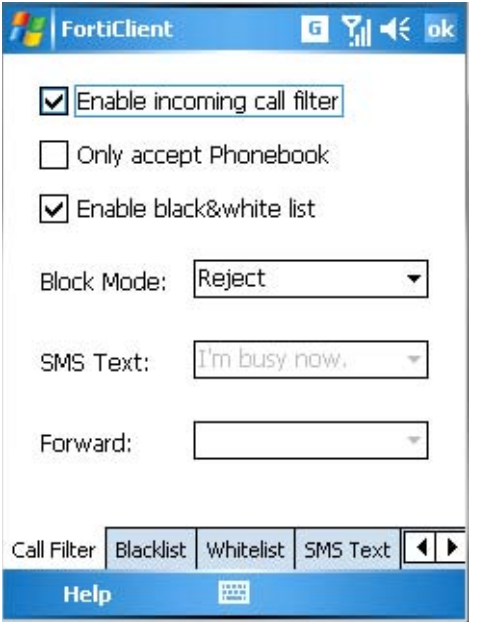

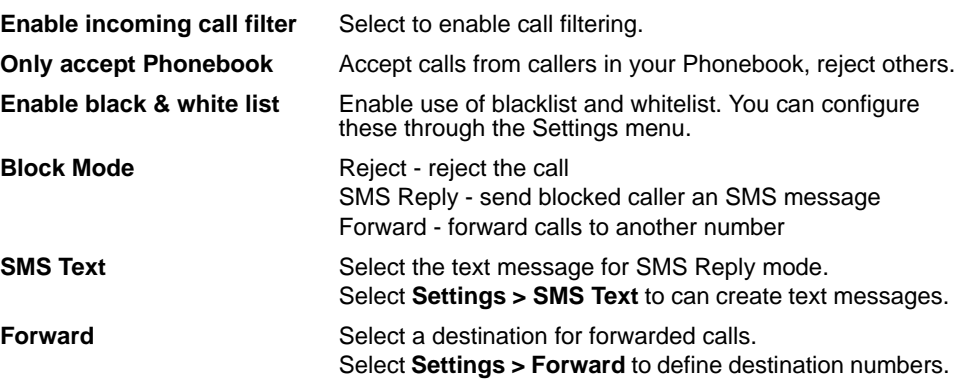

<span id="page-14-3"></span>Use the tabs at the bottom of the screen to edit the Blacklist, Whitelist, SMS Text replies and Forwarding destinations. See ["Working with lists"](#page-14-1).

### <span id="page-14-1"></span>**Working with lists**

You can edit the following lists used in the call filter feature:

<span id="page-14-2"></span>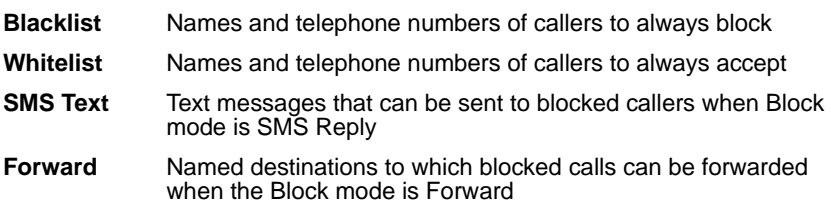

On the main menu, tap **Incoming Call Manager > Callwall Options** and then tap the tab for the list near the bottom of the screen.

**Figure 7: Call management lists**

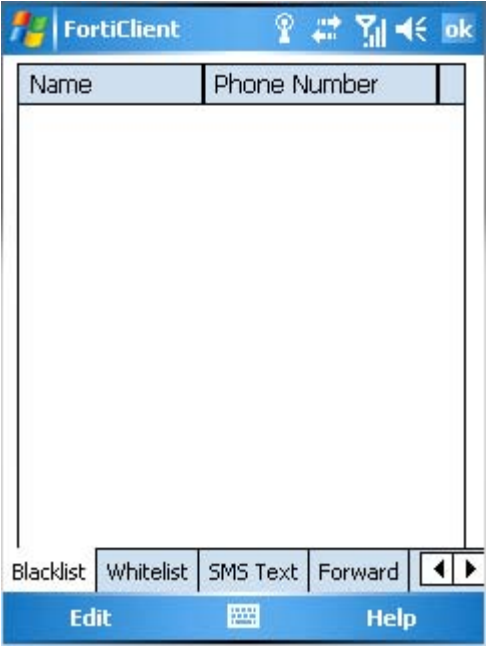

#### <span id="page-15-0"></span>**To add an entry to the list**

- **1** Tap **Edit > Add**.
- **2** Fill in the appropriate fields.
- **3** Select OK.

#### <span id="page-15-1"></span>**To edit an entry in the list**

- **1** Tap the list entry that you want to modify.
- **2** Tap **Edit > Modify**.
- **3** Modify the information as needed.
- **4** Select OK.

#### <span id="page-15-2"></span>**To add an entry from your contact list**

- **1** Tap **Edit > From Phonebook**.
- **2** Select the checkbox of each entry that you want to add.
- **3** Tap OK.

#### <span id="page-15-3"></span>**To delete an entry from the list**

- **1** Tap the list entry that you want to delete.
- **2** Tap **Edit > Delete**.

# <span id="page-16-3"></span><span id="page-16-0"></span>**SMS Antispam**

Using the FortiClient program, you can block unwanted Short Message Service (SMS) messages. This feature is available only on a SmartPhone or a Pocket PC with cell phone module.

From the FortiClient main menu, tap Antispam. Tap Antispam Monitor to turn SMS Antispam on or off. Tap Antispam Log to view blocked messages.

#### <span id="page-16-4"></span><span id="page-16-1"></span>**Setting Antispam options**

**1** On the FortiClient main menu, tap **Antispam > Antispam Options**.

#### **Figure 8: Antispam options**

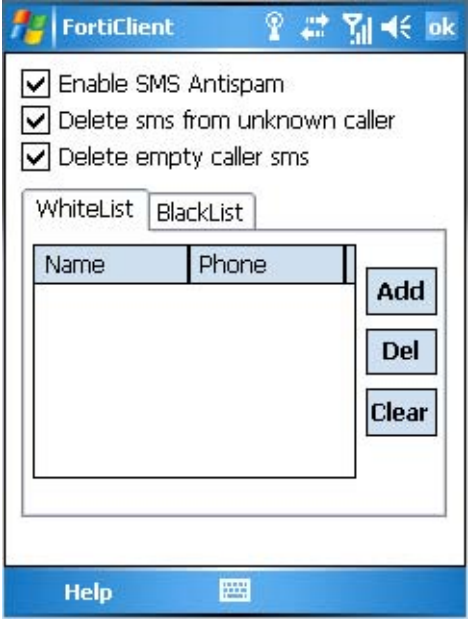

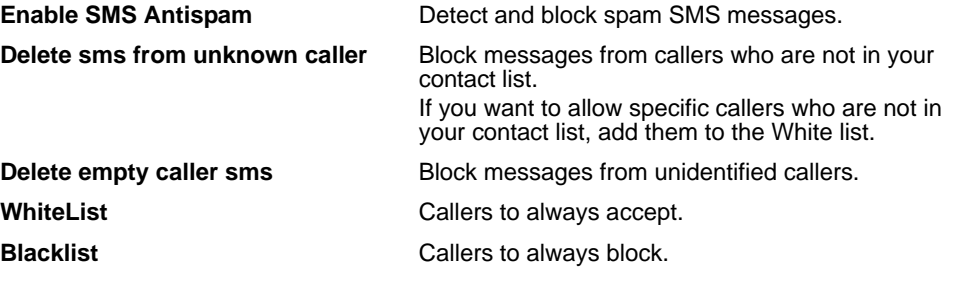

#### <span id="page-16-2"></span>**To manage the WhiteList/BlackList**

- **1** On the FortiClient main menu, tap **Antispam > Antispam Options**.
- **2** Tap the WhiteList or BlackList tab, as required.
- **3** To add a number, tap Add, type the name and phone number into the appropriate fields in the Input Dialog, and then tap OK.
- **4** To delete a number, select the number and tap Del.
- **5** To delete all numbers from the list, tap Clear.

# <span id="page-17-6"></span><span id="page-17-0"></span>**VPN**

The FortiClient program can establish a virtual private network (VPN) with a FortiGate Unified Threat Management System. You create VPN configurations in FortiClient 3.0 on your PC and transfer them to your mobile device using Microsoft ActiveSync.

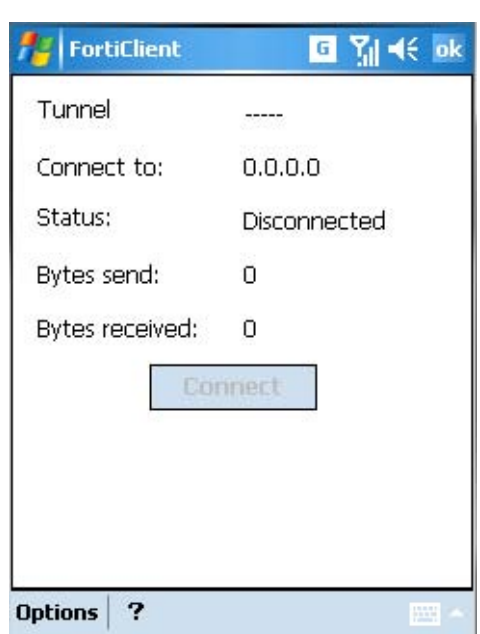

#### **Figure 9: VPN page**

#### <span id="page-17-1"></span>**To configure a VPN tunnel**

- **1** Connect your mobile device to your PC using the USB cable.
- **2** Start Microsoft ActiveSync and make sure that it detects your device.
- **3** Create one or more VPN connections in FortiClient 3.0 on your Windows PC. For more information, refer to the FortiClient 3.0 User Guide or online Help.
- **4** On the PC, on the FortiClient VPN Connections page, select Sync to Device. Your tunnel definitions are transferred to your mobile device.

#### <span id="page-17-5"></span><span id="page-17-2"></span>**To connect to a VPN**

- **1** On the FortiClient main menu, tap **VPN**.
- **2** From the Tunnel List, select the tunnel that you want to use.
- **3** Tap the Connect button.

#### <span id="page-17-3"></span>**To disconnect from a VPN**

- **1** On the FortiClient main menu, tap **VPN**.
- **2** Tap the Disconnect button.

#### <span id="page-17-4"></span>**To manually update VPN tunnel status**

- **1** On the FortiClient main menu, tap **VPN**.
- **2** Tap **Options > Refresh**.

#### <span id="page-18-0"></span>**To modify a VPN tunnel**

You can modify only VPN tunnels that use automatic configuration.

- **1** On the FortiClient main menu, tap **VPN**.
- **2** Tap **Options > Select Tunnel**.
- **3** From the Tunnel List, select the tunnel configuration that you want to modify.
- **4** Tap **Options > Edit**.
- **5** Change the Remote Gateway address as needed.
- **6** Tap OK.

#### <span id="page-18-1"></span>**To delete a VPN tunnel**

- **1** On the FortiClient main menu, tap **VPN**.
- **2** Tap **Options > Select Tunnel**.
- **3** From the Tunnel List, select the tunnel configuration that you want to remove.
- **4** Tap **Options > Delete**.

# <span id="page-18-2"></span>**Phone Security**

<span id="page-18-3"></span>You can encrypt the contents of your mobile device to protect your information in case the device is lost or stolen.

To access Phone Security features, on the FortiClient main menu, tap Phone Security. Enter your password and tap OK.

The Phone Security menu contains the following items:

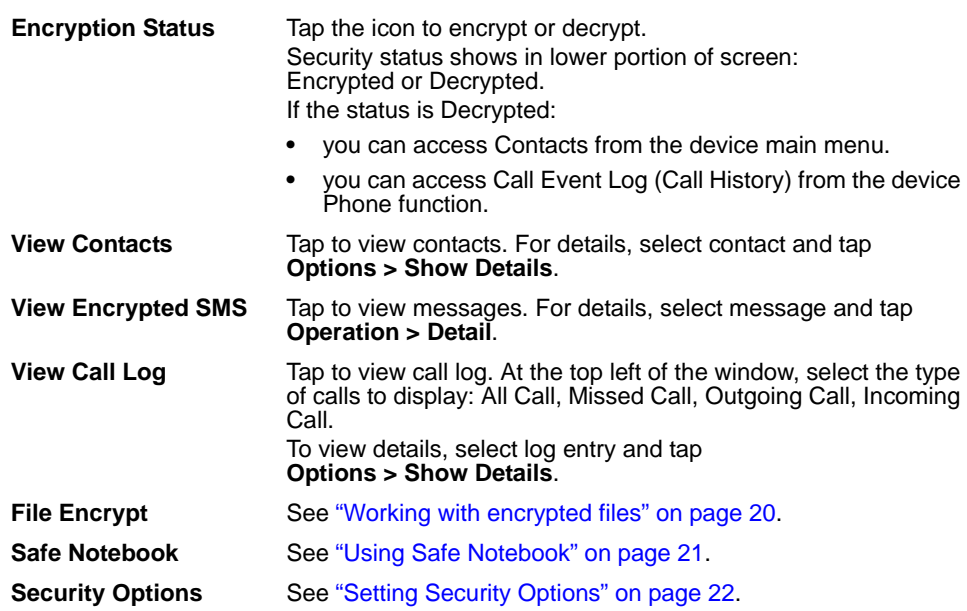

### <span id="page-19-0"></span>**Working with encrypted files**

<span id="page-19-9"></span>You can protect files on your system by encrypting them. From the main menu, tap **Phone Security > File Encrypt** to access your encrypted files.

#### <span id="page-19-1"></span>**To add a file**

- **1** Tap **Edit > Add**.
- **2** Select the desired file and tap OK.
- **3** Optionally, tap **Edit > Write Memo** to make a note about the file.

#### <span id="page-19-2"></span>**To delete a file**

- **1** Select the file you want to delete.
- **2** Tap **Edit > Delete**.
- **3** Tap Yes to confirm deletion.

#### <span id="page-19-3"></span>**To decrypt a file to a new location**

- **1** Select the desired file.
- **2** Tap **Edit > Extract**.
- **3** Select the location to place the extracted file and tap OK.

#### <span id="page-19-4"></span>**To view information about a file**

- **1** Select the desired file.
- **2** Tap **Edit > Detail**.

The file name, size, memo, and time last modified are displayed.

**3** Tap OK.

#### <span id="page-19-5"></span>**To add memo information to a file**

- **1** Select the desired file.
- **2** Tap **Edit > Write Memo**.
- **3** Enter the memo information and tap OK.

#### <span id="page-19-6"></span>**To back up all encrypted files**

- **1** Tap **Edit > Backup**.
- **2** Select the location to store the backup file and tap OK.

The file name is "efsys", followed by the date and time the file was created.

#### <span id="page-19-7"></span>**To restore all encrypted files**

- **1** Tap **Edit > Restore**.
- **2** In the upper part of the screen, select the location where the backup file is stored.
- **3** In the lower part of the screen, select the backup file and tap OK.
- **4** Enter the password used to encrypt the files and tap OK.

#### <span id="page-19-8"></span>**To destroy all encrypted files**

- **1** Tap **Edit > Format**.
- **2** Tap Yes to destroy all encrypted files.

### <span id="page-20-0"></span>**Using Safe Notebook**

<span id="page-20-4"></span>The Safe Notebook enables you to keep private notes in an encrypted notebook. On the main menu, tap **Phone Security > Safe Notebook**.

#### **Figure 10: Safe notebook**

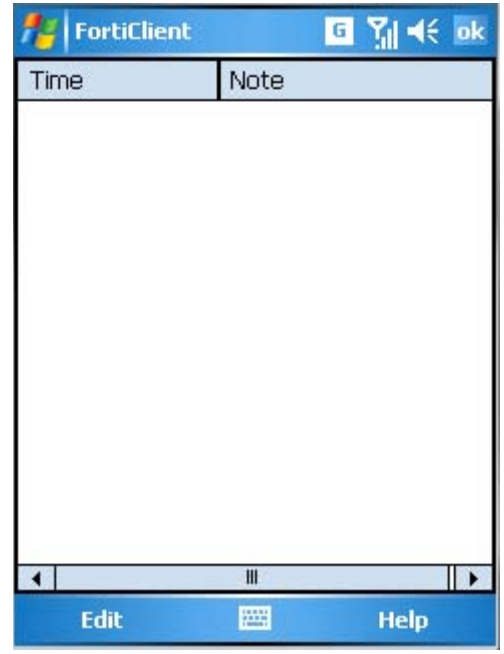

#### <span id="page-20-1"></span>**To add a note**

- **1** Tap **Edit > Add**.
- **2** Enter the note text and tap OK.

#### <span id="page-20-2"></span>**To delete a note**

- **1** Select the note you want to delete.
- **2** Tap **Edit > Delete**.
- **3** Tap Yes to confirm deletion.

#### <span id="page-20-3"></span>**To open a note to read or edit**

- **1** Select the note you want to read or edit.
- **2** Tap **Edit > Open**.
- **3** When you have finished, tap OK.

### <span id="page-21-0"></span>**Setting Security Options**

<span id="page-21-1"></span>On the FortiClient main menu, tap **Phone Security > Security Options** to change your password.

#### **Figure 11: Phone security options**

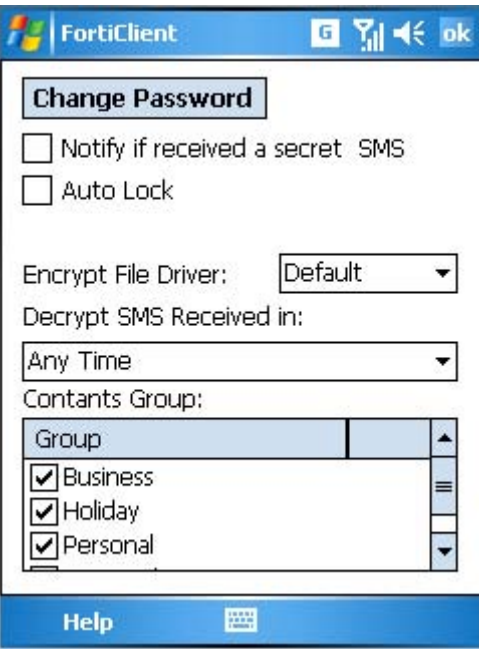

**Change Password** Select to change your password. You can also set a reminder question to help you remember your password. See ["Changing your password" on](#page-22-0)  [page 23.](#page-22-0) **Notify if received a secret SMS** If encryption is enabled, FortiClient notifies you when it receives and encrypts an SMS message. Auto Lock **Automatically encrypt data when device is idle. Encrypt File Driver** Select where to store encrypted files: device memory or storage card. **Decrypt SMS Received in:** Select which messages to decrypt, by time of arrival: Today, Last 7 days, Last 30 days, Any Time. **Contacts Group** Select which categories of contacts to encrypt. Contacts not assigned to one of these groups are not encrypted.

#### <span id="page-22-0"></span>**Changing your password**

You can change your password and set a question for password recovery. From the Phone Security menu, tap **Security Options > Change Password**.

#### **Figure 12: Change password**

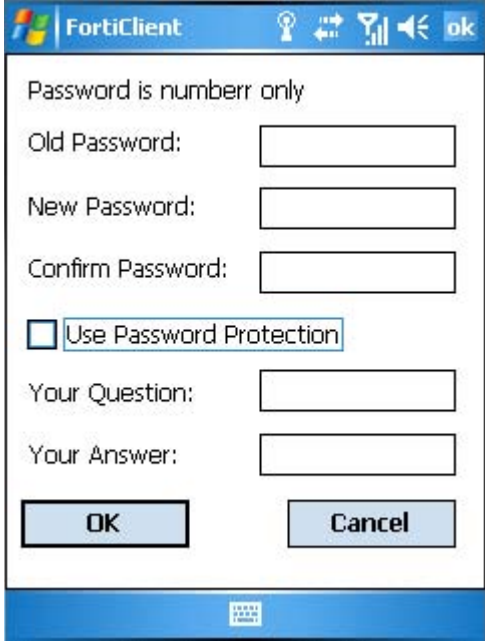

#### <span id="page-22-1"></span>**To change your password**

- **1** On the main menu, tap **Phone Security**.
- **2** Enter your password.
- **3** Tap Security Options.
- **4** Tap Change Password.
- **5** In the Old Password field, enter the current password.
- **6** Enter the new password in both the New Password and Confirm Password fields. The password must be numeric.
- **7** Unless you want to use password protection, select OK.

#### <span id="page-22-2"></span>**To set up password protection (password recovery)**

- **1** Follow the preceding procedure to change your password, but do not select OK.
- **2** Select Use Password Protection.
- **3** In the Your Question and Your Answer fields, enter a question and answer that you can remember. Each field can accept up to 15 characters.
- **4** Select OK.

#### <span id="page-22-3"></span>**To recover a lost password**

**1** On the main menu, tap **Phone Security**.

If password protection is enabled, the Get button is available.

- **2** Tap Get.
- **3** Enter the preset question and answer in the Your Question and Your Answer fields and then select OK.

You must enter the question and answer exactly as you did when you set up password protection.

- **4** A message box displays your password.
- **5** Select OK.

# <span id="page-23-3"></span><span id="page-23-0"></span>**Update**

Your device needs to get AV signature and AV engine updates to guard against new viruses. You can view the current AV signature and AV scan engine version information on the Update page. From this page, you can also initiate an immediate update.

You can also configure your device to get updates from the server whenever a wireless connection is established or at a particular time every day. See ["System](#page-24-0)  [Options" on page 25.](#page-24-0)

#### **Figure 13: Update page**

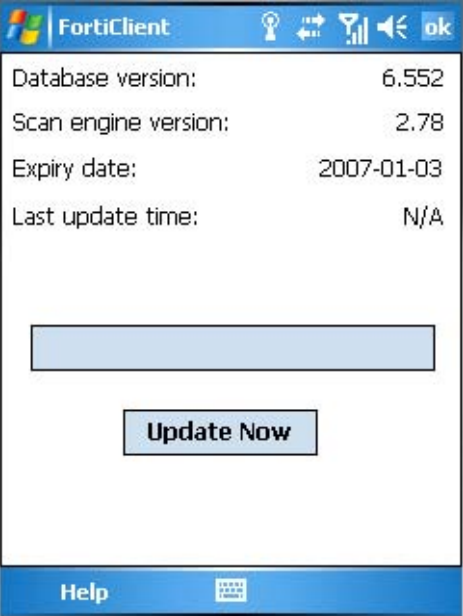

#### <span id="page-23-2"></span><span id="page-23-1"></span>**To initiate an immediate update**

- **1** On the FortiClient main menu, tap the Update icon.
- **2** Tap Update Now. The update status bar displays the update progress.

# <span id="page-24-0"></span>**System Options**

<span id="page-24-3"></span>You can set schedules for virus signature updates and antivirus scans.

#### **Figure 14: System options**

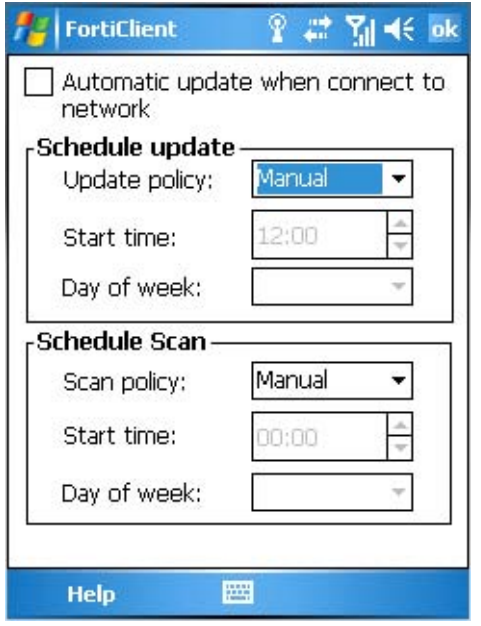

<span id="page-24-2"></span><span id="page-24-1"></span>**To configure automatic updates or antivirus scans**

- **1** On the FortiClient Dashboard, tap **Control Center > System Option**.
- **2** To update virus signatures automatically when you connect to the network, select Automatic update when connected to network.
- **3** For Schedule update or Schedule scan, configure when they are performed:
	- Manual there is no scheduled time, use Dashboard to initiate manually
	- Daily: select Daily policy and set the Start time
	- Weekly: select Weekly policy, set Start time and Day of week
	- Monthly: select Monthly policy, set Start time and Day of month
- **4** Tap OK.

# <span id="page-25-3"></span><span id="page-25-0"></span>**Logs**

The FortiClient program logs system events, virus detections, antispam actions and AV database updates. You can view or delete the logs. The headings in the log list depend on the type of log.

#### **Figure 15: Logs**

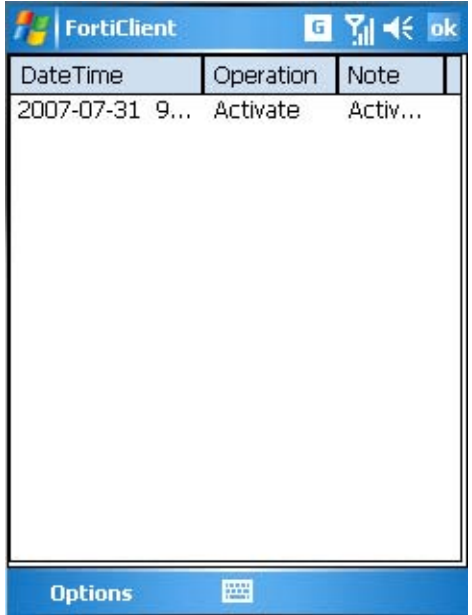

#### <span id="page-25-2"></span><span id="page-25-1"></span>**To view and manage logs**

- **1** From the FortiClient main menu, tap the icon for the feature, followed by the icon for log access. For example, **Antivirus > Antivirus Log**.
- **2** Tap the log entry to read the details of a log.
- **3** Use the Options menu to manage logs:

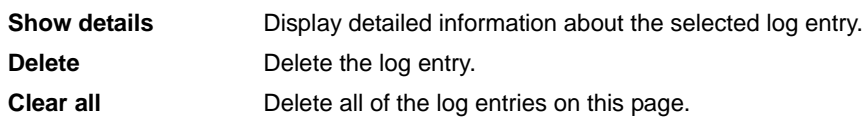

**4** Tap OK.

# <span id="page-26-0"></span>**Index**

# **A**

[ActiveSync 5](#page-4-5) [answering machine 14](#page-13-2) [antispam 17](#page-16-3) [blacklist 17](#page-16-3) [SMS 17](#page-16-3) [whitelist 17](#page-16-3) [antivirus 11](#page-10-2) [scanning 11](#page-10-2) [setting scan schedule 25](#page-24-2) [start manual scan 12](#page-11-2) [automatic update 25](#page-24-2) AV signature update [automatic 25](#page-24-2) [manual 24](#page-23-2)

# **B**

blacklist [antispam 17](#page-16-3) [Call Filter, editing 15](#page-14-2)

# **C**

call filter [black/white list 15](#page-14-3) [settings 15](#page-14-4) connecting to a  $V$ PN 18 contacts [encrypting 22](#page-21-1)

# **E**

[encryption 19](#page-18-3) [of contacts 22](#page-21-1) [of files 20](#page-19-9) [of notes 21](#page-20-4) [options 22](#page-21-1) [setting password 22](#page-21-1)

# **F**

files [encrypting 20](#page-19-9) [FortiTray menu 7](#page-6-2) forwarding [editing destinations 15](#page-14-2)

### **G**

greetings [selecting 15](#page-14-2)

### **H**

hardware platforms [supported 5](#page-4-6)

### **I**

[incoming call filter 14](#page-13-2) [black/white list 15](#page-14-3) [settings 15](#page-14-4) [installation 5](#page-4-7)

### **L**

logs [managing 26](#page-25-2) [viewing 26](#page-25-3)

### **M**

manual AV scan [antivirus 12](#page-11-2) [manual update 24](#page-23-2)

### **N**

notepad [encryption 21](#page-20-4)

# **P**

password [for encryption 22](#page-21-1)

### **Q**

quarantine [view list of quarantined files 13](#page-12-1)

## **S**

scan [AV 11](#page-10-2) schedule [for updates and scans 25](#page-24-3) SMS antispam [enabling 17](#page-16-4) SMS text [editing messages 15](#page-14-2) [system options 25](#page-24-3)

### **U**

update [AV engine and signature 24](#page-23-3) [setting schedule 25](#page-24-2)

### **V**

[VPN configuration 18](#page-17-6)

# **W**

whitelist [antispam 17](#page-16-3) [Call Filter, editing 15](#page-14-2) Windows Mobile versions [supported 5](#page-4-8)

*FortiClient Host Security for Windows Mobile Version 4.0 User Guide 28 04-40000-0247-20071108*

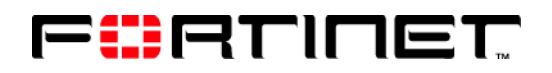

www.fortinet.com

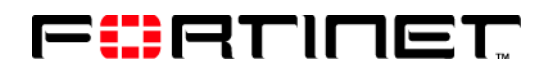

www.fortinet.com